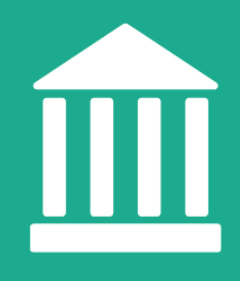

## **Stakeholder page** Guidelines

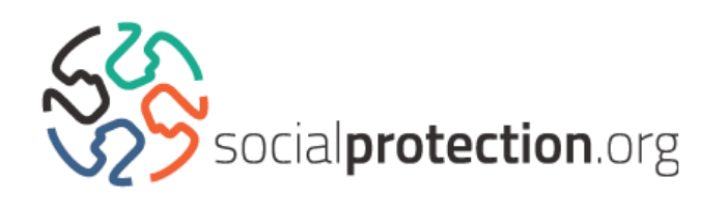

These guidelines are designed to help users of socialprotection.org in managing a stakeholder page. This page automatically compiles all content added to socialprotection.org that has been linked or authored to a given institution.

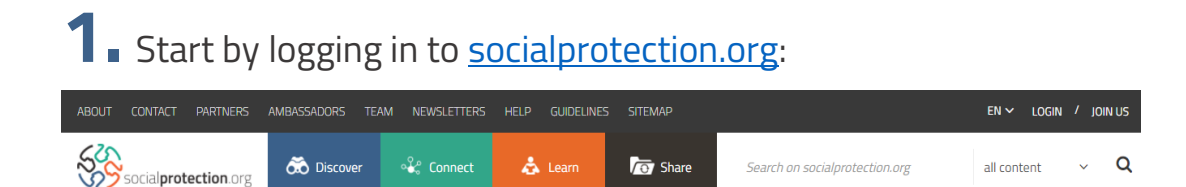

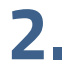

**2.** Click on '**Stakeholders'**, under the **'Connect'** pillar:

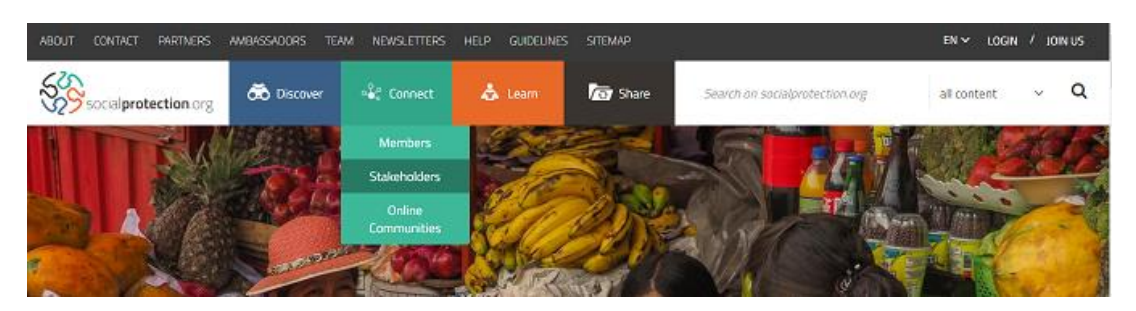

**3.** This will take you to the Stakeholders section of the platform. Search for your institution using the **'Advanced Search'**:

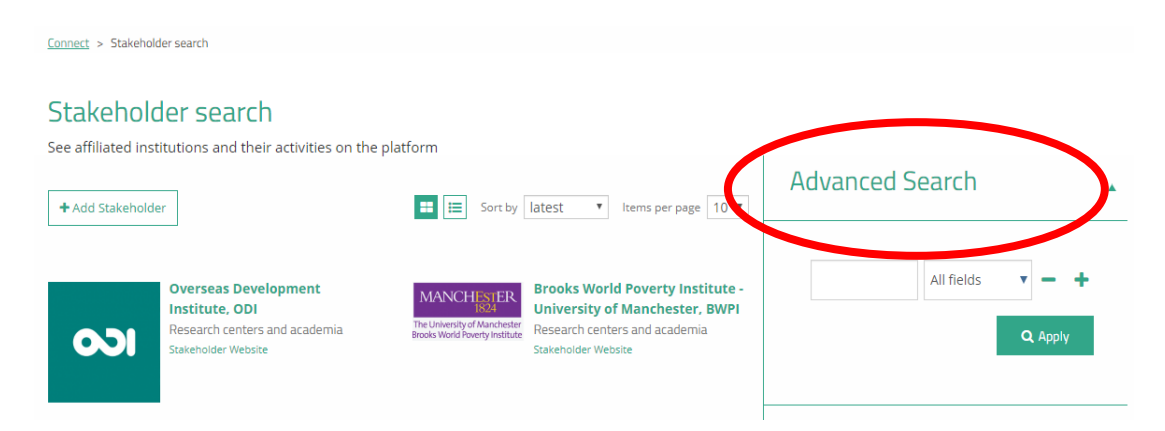

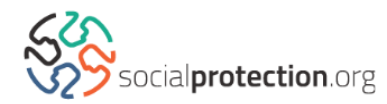

**4.** Access your Stakeholder page. This is where all information regarding the institution is displayed.

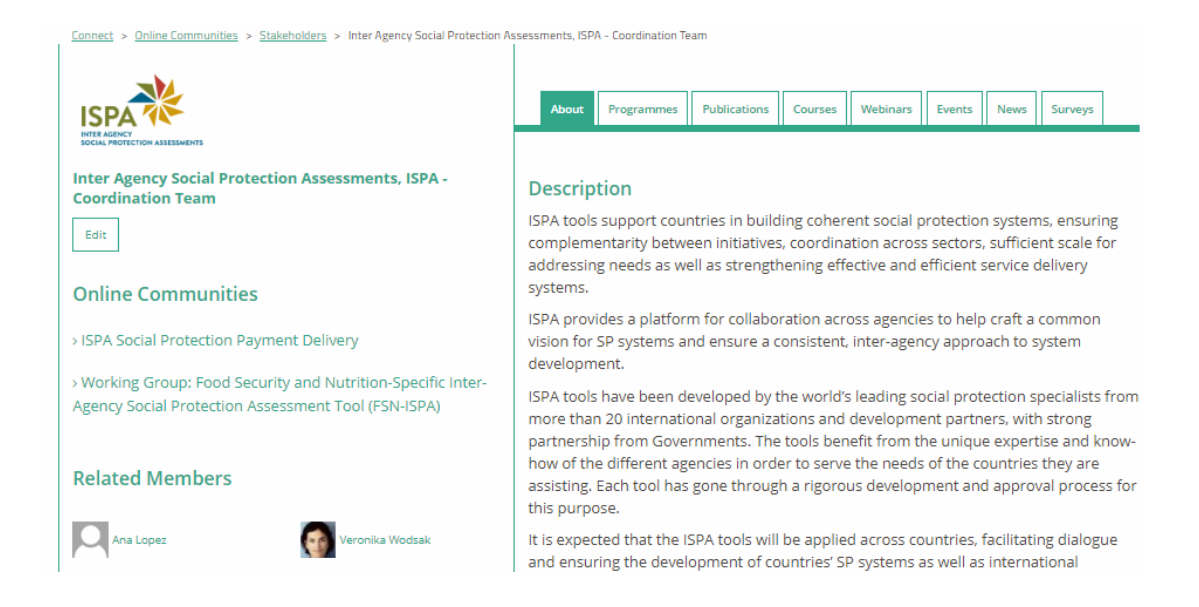

• Please note that for you to be listed under the '**Related Members**' section, you must list the institution as your '**Institutional Affiliation**' under your profile. Access 'Edit my account', on the dropdown menu at the upper-right corner of your screen:

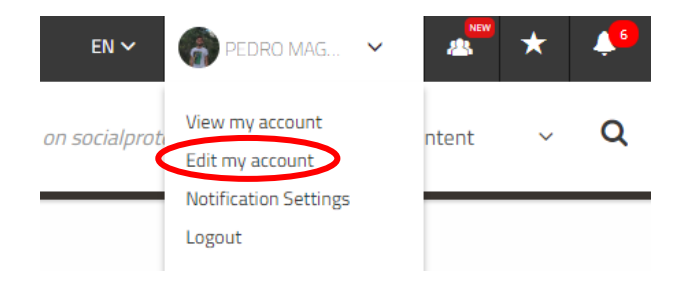

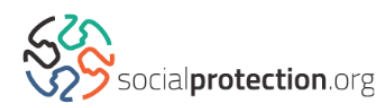

**5.** To gain access to the editing page of the stakeholder page, you must have created it or have been selected as a focal point by your institution. If this is the case, you can make changes on the page by clicking on '**Edit'**:

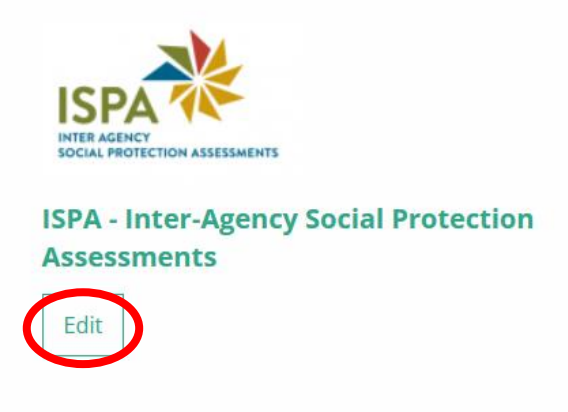

**6.** You will then be able to update the Stakeholder's **Website, Description, Logo, Institutional Information** and more on the administrative area of the page:

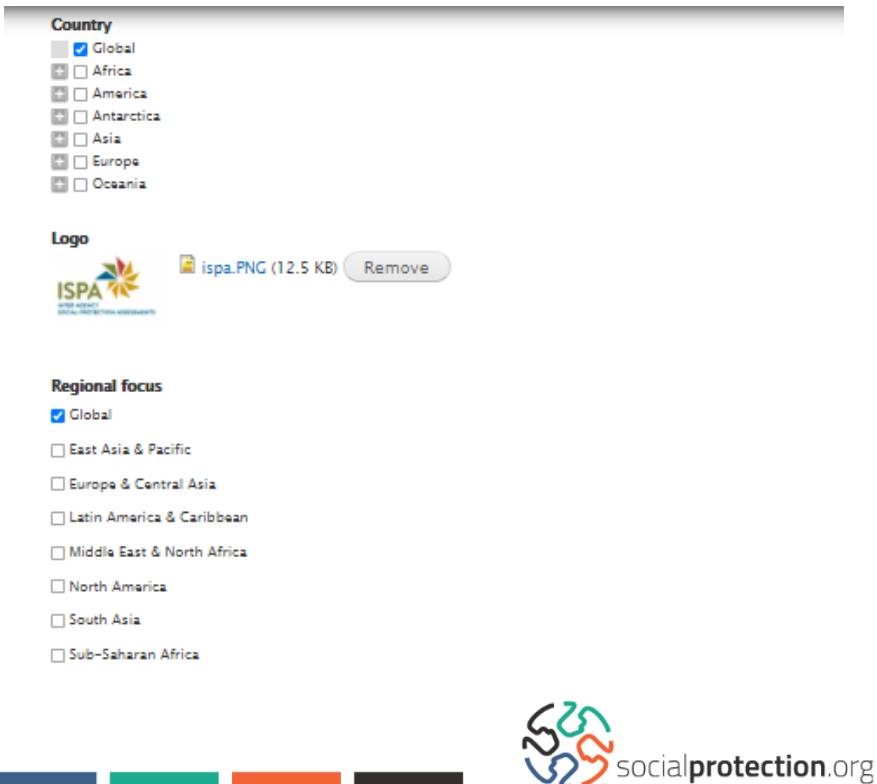

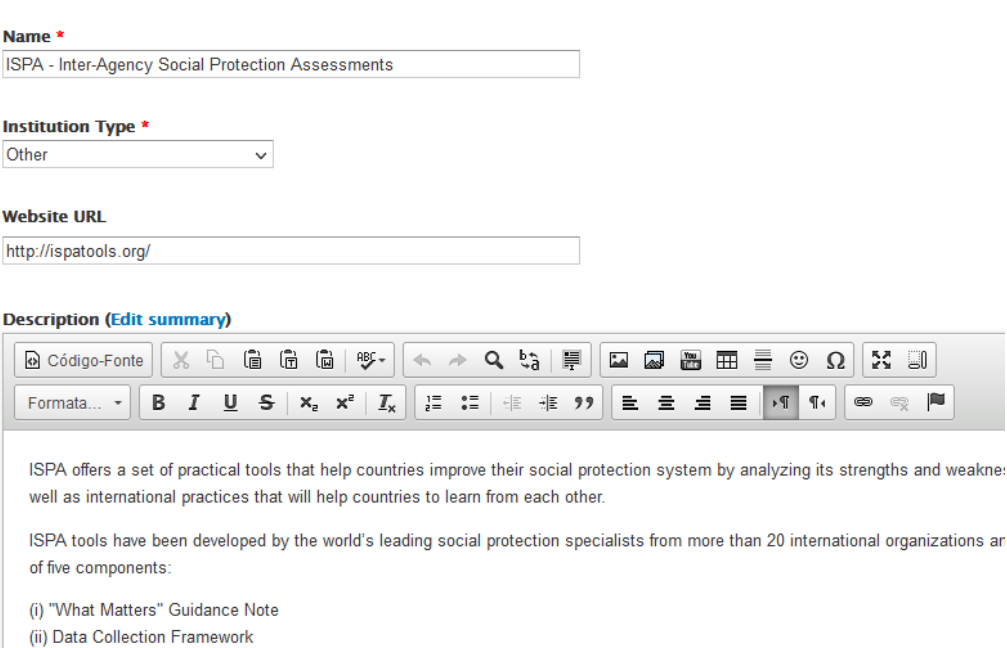

(iii) Overview of findings

Switch to plain text editor

body

• For more information regarding the fields on the editing page, please refer to our [Technical Content Classification Guidelines.](https://socialprotection.org/sites/default/files/Technical%20Guidelines.pdf)

**7.** Once you have updated the information, don't forget to click on '**Save**' at the bottom of the page:

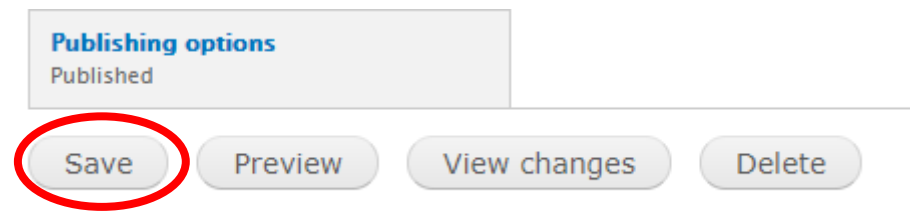

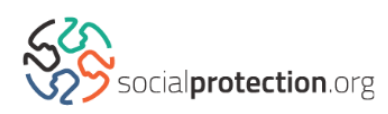